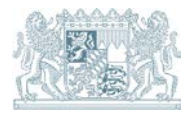

### **Wasser**

# **Inbetriebnahme von SEBAM quantitativ (Version 1.0)**

Stand: 08/2016

### **1 Einrichten der Testversion von SEBAM quantitativ an Ihrem PC**

Falls Sie einen Internetanschluss besitzen, können Sie das Programm SEBAM quantitativ (Testversion) selbständig im Internet aus dem Angebot des Bayer. Landesamtes für Umwelt herunterladen (durch Navigation von der Homepage des LfU http://www.lfu.bayern.de aus, über Themen -> Wasser ganz unten auf der Seite auf Programme SEBAM (Software zur Erfassung, Bearbeitung und Austausch von Messdaten) oder unter dem Link: <http://www.lfu.bayern.de/wasser/sebam/index.htm>

### **1.1 Installation**

Wählen Sie SEBAM quantitativ aus und klicken Sie auf Programmdownload (Version 1.0). Installieren Sie das Programm SEBAM quantitativ auf Ihrem PC, indem Sie die Dialoge und Anweisungen, die am Bildschirm erscheinen, ausführen.

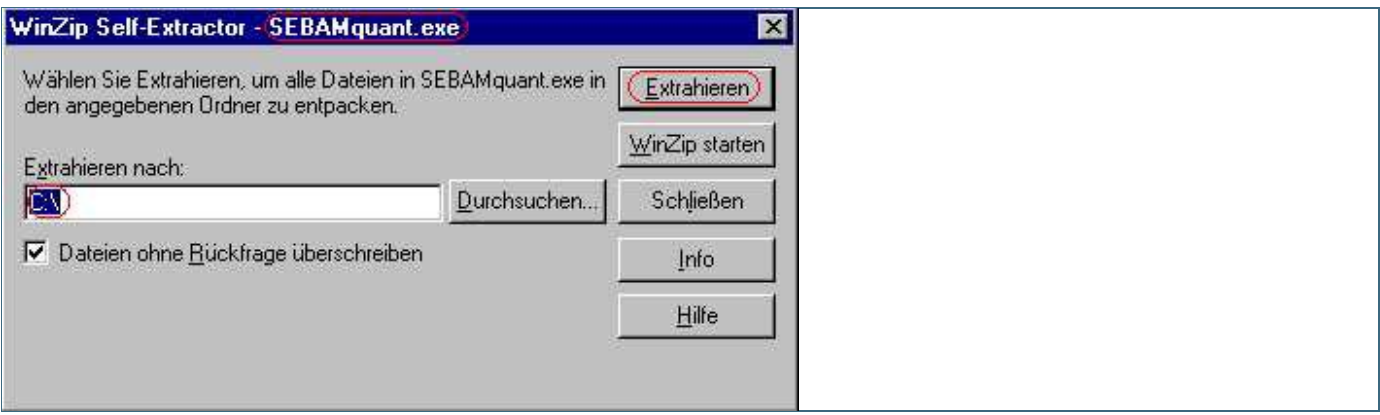

Abb. 1: Entpacken der SEBAM-Dateien auf den lokalen PC

Wir empfehlen, dass Sie die vorgeschlagene Verzeichnisstruktur C:\ für die Programminstallation auf Ihrem lokalen PC beibehalten. Klicken Sie anschließend auf die Schaltfläche Extrahieren. Es erscheint folgendes Dialogfenster.

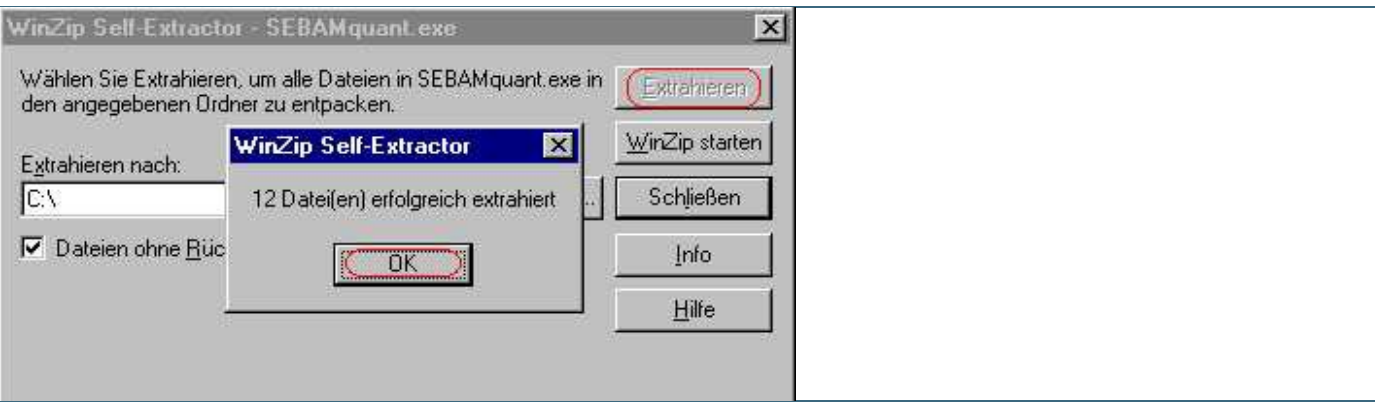

Abb. 2: Meldung, wie viele Dateien extrahiert wurden -

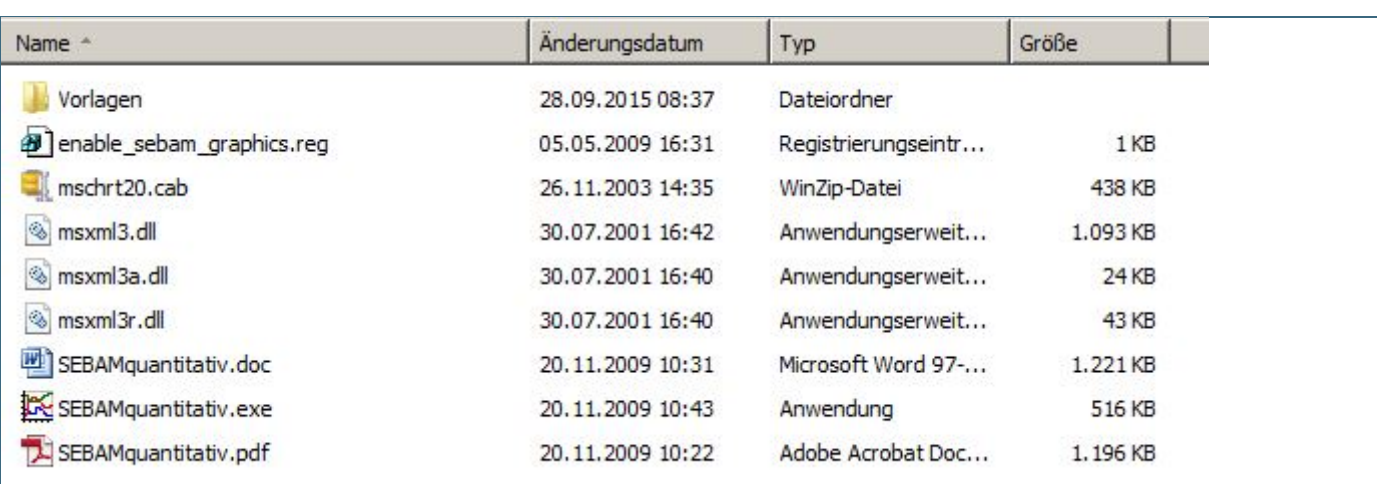

Sie können jetzt den erfolgreichen Installationsvorgang mit Hilfe des Windows Explorers überprüfen. Das Programmverzeichnis C:\Sebam hätte folgendes Aussehen:

Abb. 3: Dateien im Verzeichnis SEBAM quantitativ

Wichtiger Hinweis: Die Datei mschrt20.cab darf nicht entpackt werden und muss im selben Verzeichnis wie SEBAMquantitativ.exe stehen

Die Dateien im Ordner Vorlagen sind sogenannte Muster-Vorlage-Dateien. Sie können diese Dateien als Testbeispiele oder Muster für das Programm SEBAM quantitativ verwenden. Ebenso ist es möglich aus diesen Mustern Vorlage- Dateien für Ihre eigenen Zwecke zu erstellen.

Sie können von Ihrem zuständigen Wasserwirtschaftsamt auch fertige Vorlage-Dateien für Ihre Anlagen erhalten.

### **1.2 Erstmaliger Start**

Nach erfolgreicher Installation können Sie das Programm SEBAMquantitativ.exe im Verzeichnis C:\SEBAM\SEBAM quantitativ durch Doppelklicken starten. Sie können das Programm als Testversion für die Dauer von 30 Tagen auch ohne Registrierung uneingeschränkt nutzen.

Beim erstmaligen Start von SEBAM quantitativ werden Sie aufgefordert, ihre Kundennummer einzutragen. Es wird Ihnen folgendes Dialogfenster angezeigt:

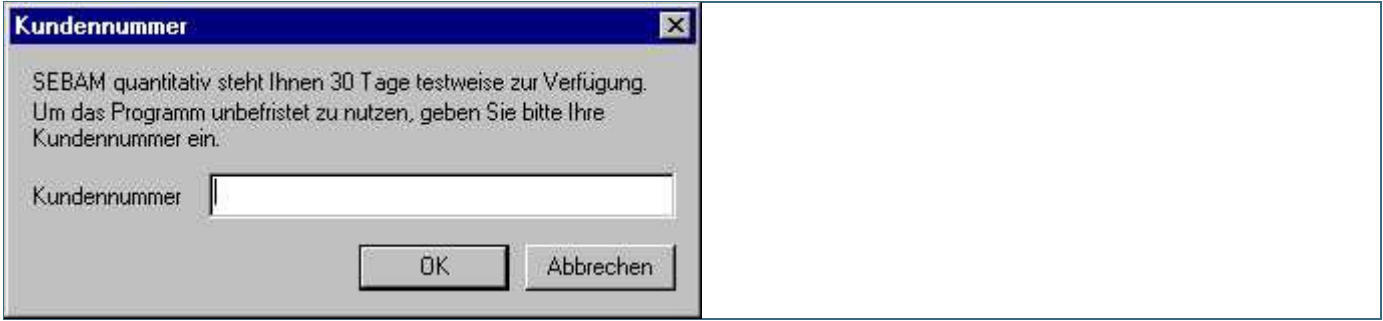

Abb. 4: Eingabefenster für die Kundennummer

Bitte klicken Sie auf die Schaltfläche Abbrechen, da Sie eine Testversion des Programms ohne gültige Kundennummer verwenden.

Es erscheint folgendes Dialogfenster:

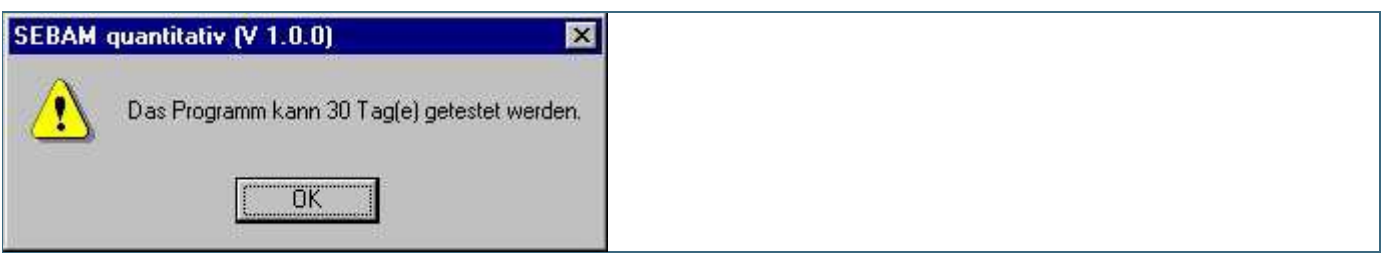

Abb. 5: Meldung über Nutzungsdauer ohne Registrierung

Nach Bestätigung mit OK erscheint das Eingabedialogfenster von SEBAM quantitativ mit der Schaltfläche Kundennr. zur späteren Eingabe der Kundennummer:

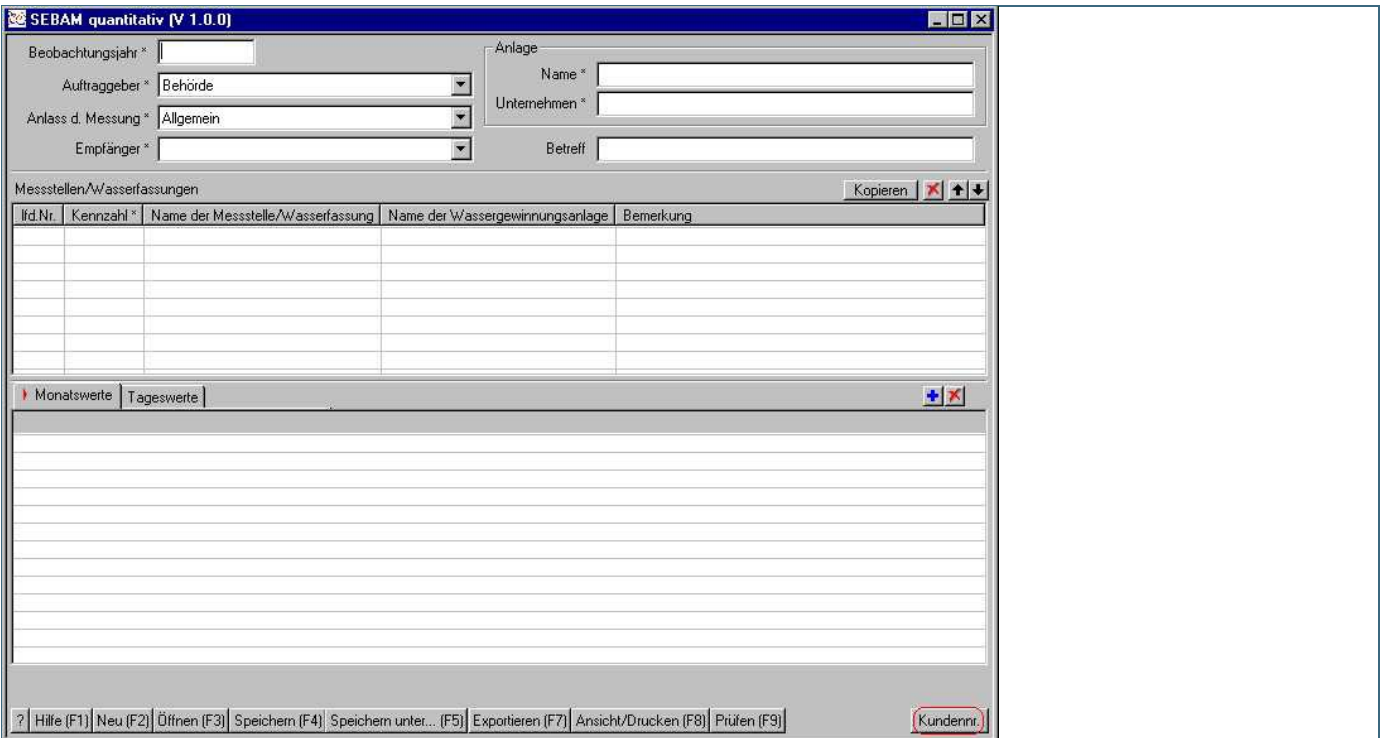

Abb. 6: Programmfenster mit der Schaltfläche Kundennr

Sie können jetzt für die Dauer von 30 Tagen das Programm SEBAM quantitativ nutzen.

### **2 Umwandlung der Testversion in eine vollwertige Programmversion zur dauerhaften Nutzung**

Wenn Sie bereits eine Testversion der Anwendung SEBAM quantitativ auf Ihrem PC installiert haben (wie unter 1. beschrieben) und das Programm dauerhaft nutzen wollen, wählen Sie eine der im folgenden beschriebenen Registrierungsmöglichkeiten aus.

### **2.1 Registrierung per Internet/E-Mail**

Füllen Sie das auf Ihrem PC im Verzeichnis C:\Sebam lokal gespeicherte Formular "2014\_11\_formular\_registrierung1.dot" aus, speichern es unter einen einem neuen Namen als Worddokument ab und senden das gespeicherte Formular als Anhang einer E-Mail an die E-Mail-Adresse [SupportSEBAM@lfu.bayern.de.](mailto:SupportSEBAM@lfu.bayern.de) Sie finden das Formular auch im Internetangebot des LfU, unter Wasser/Programme SEBAM.

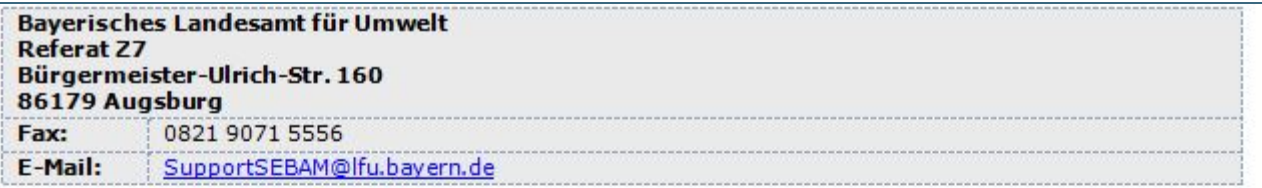

## **SEBAM Nutzer-Registrierung**

### Ich möchte mich als Nutzer von SEBAM quantitativ /SEBAM qualitativ registrieren lassen und bitte um eine Kundennummer zur Freischaltung der Testversion.

Bitte füllen Sie zur Registrierung untenstehende Felder aus. \* kennzeichnet Pflichtangaben

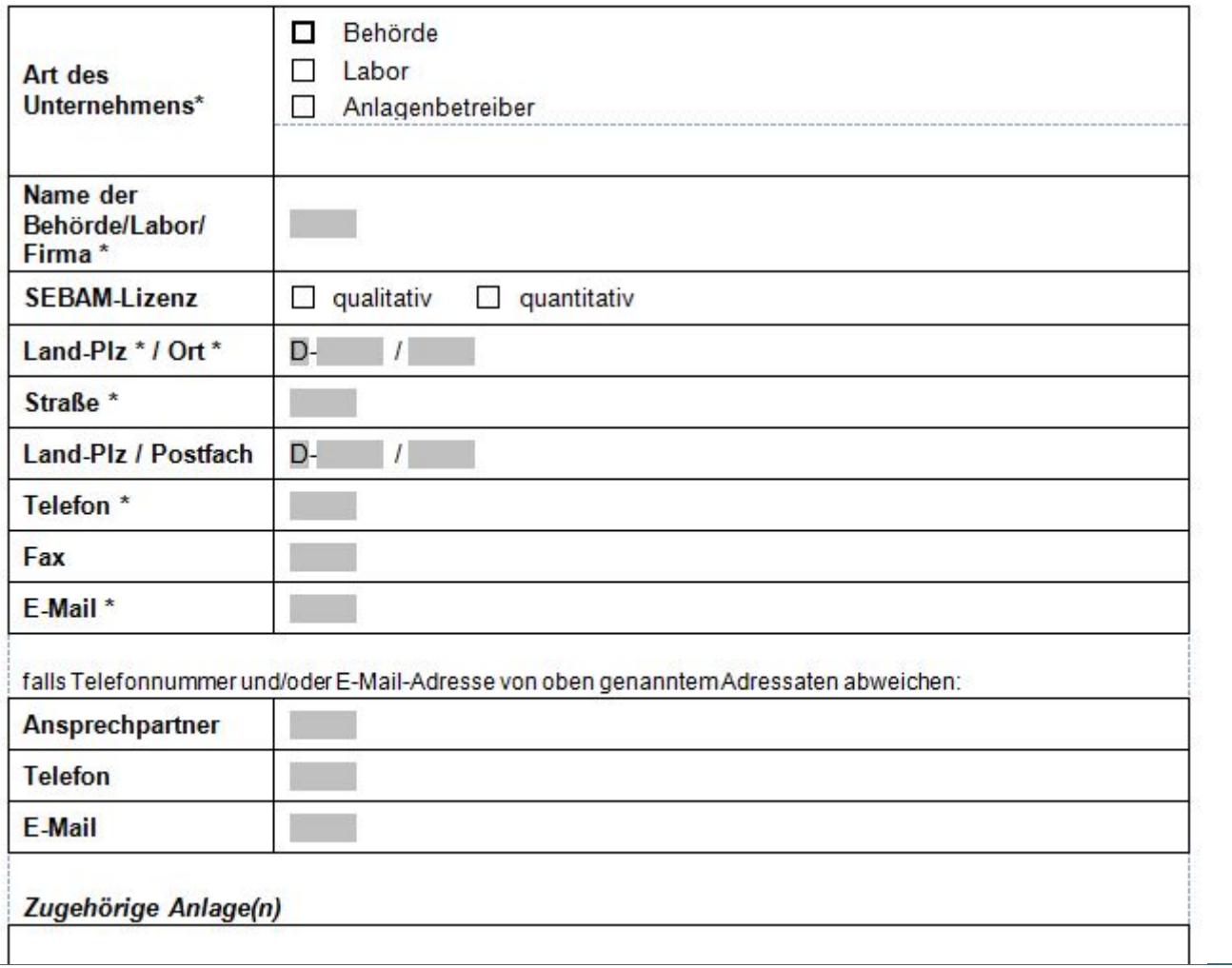

### Abb. 7: Registrierungsformular für SEBAM

Kreuzen Sie als erstes an, ob Sie sich für SEBAM qualitativ und/oder SEBAM quantitativ registrieren lassen wollen. Kreuzen Sie anschließend unbedingt an, ob es sich bei Ihnen um eine Behörde, ein Labor oder einen

Anlagenbetreiber handelt. Füllen Sie bitte im Formular die Felder Kunden-Name, Postleitzahl, Ort, Adresse, Telefon und E-Mail aus.

Nach Eingang Ihrer E-Mail erhalten Sie umgehend per E-Mail (falls Sie Ihre E-Mail- Adresse im Formular eingetragen haben) eine Rückantwort mit der Kundennummer (Lizenznummer), um Ihre Testversion des Programms in eine vollwertige Programmversion zur dauerhaften Nutzung umzuwandeln.

### **2.2 Registrierung per FAX oder auf dem Postweg**

Wenn Sie weder über einen Internet-Anschluss noch eine E-Mail-Adresse verfügen, drucken Sie das Formular über Ihr Textverarbeitungsprogramm aus, füllen das Formular per Hand aus und schicken dieses entweder als Fax oder Brief an das Bayer. Landesamt für Umwelt (Fax-Nummer und Anschrift sind im Formular angegeben). Bitte beachten Sie, dass nur gut lesbare Angaben eine Rückantwort ermöglichen.

Nach Eingang Ihrer Fax-Nachricht bzw. Ihres Briefes erhalten Sie eine Rückantwort mit der Kundennummer (Lizenznummer) per Fax, Brief oder telefonisch, um Ihre Testversion des Programms in eine vollwertige Programmversion zur dauerhaften Nutzung umzuwandeln.

### **2.3 Eingabe der Kundennummer in SEBAM quantitativ**

Wenn Sie die Kundennummer erhalten haben und das Programm zeitlich unbegrenzt nutzen wollen, dann verfahren Sie bitte folgendermaßen:

Beachten Sie bitte, dass Sie zur erfolgreichen Eingabe der Kundennummer volle lokale Administratorenrechte haben müssen!

Starten Sie das Programm SEBAM quantitativ durch Doppelklick. Es erscheint das Dialogfenster s. Abb.5.

### Bestätigen Sie bitte mit OK

Nach Bestätigung mit OK erscheint das Eingabedialogfenster von SEBAM quantitativ mit der Schaltfläche Kundennr. ganz unten rechts s. Abb.6 zur Eingabe der vom Landesamt für Umwelt zugesandter Kundennummer. Klicken Sie auf die Schaltfläche Kundennr. Es erscheint das Dialogfenster zur Eingabe der Kundennummer. Abb.4

Tragen Sie bitte in das Feld Kundennummer genau die Kundennummer ein, die Ihnen vom Bayer. Landesamt für Umwelt übermittelt wurde. Bestätigen Sie die Eingabe der Kundennummer mit OK. Es erscheint folgendes Dialogfenster:

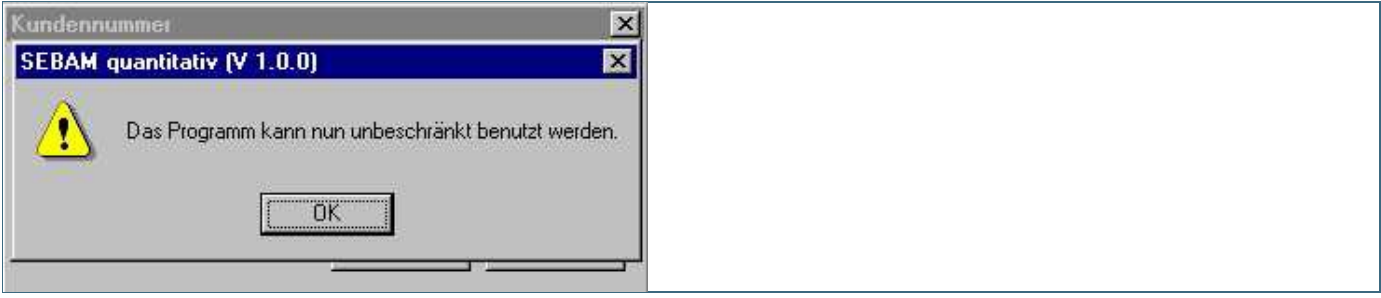

#### Abb. 8: Meldung über erfolgte Registrierung

Falls Sie keine oder eine ungültige Kundennummer im Dialogfenster von Abb.4 eingeben und mit OK bestätigen, erscheint ein Dialogfenster mit der Meldung "Die Kundennummer ist ungültig" Bestätigen Sie diese Meldung bitte mit OK. Daraufhin erscheint wiederum der Dialog zur Eingabe der Kundennummer. Falls Sie keine ausreichenden Rechte an Ihrem PC besitzen, erscheint die Meldung "Fehler bei der Registrierung des Benutzerrechts" Stellen Sie dann sicher, dass Sie volle Admin-Rechte.

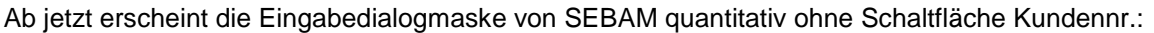

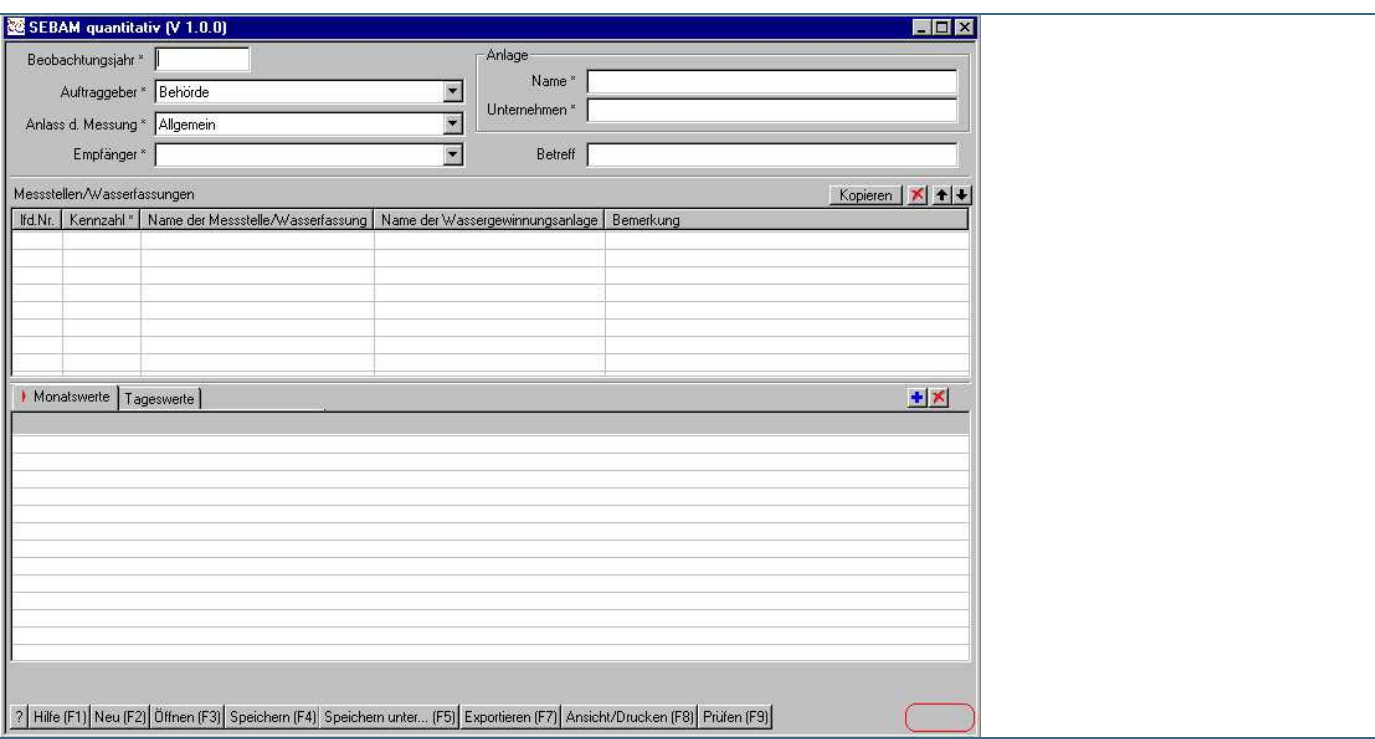

Abb. 9: Programmfenster ohne Schaltfläche Kundenr.

Die vom LfU übermittelte Kundennummer ist sowohl für SEBAM quantitativ als auch für SEBAM qualitativ gültig.